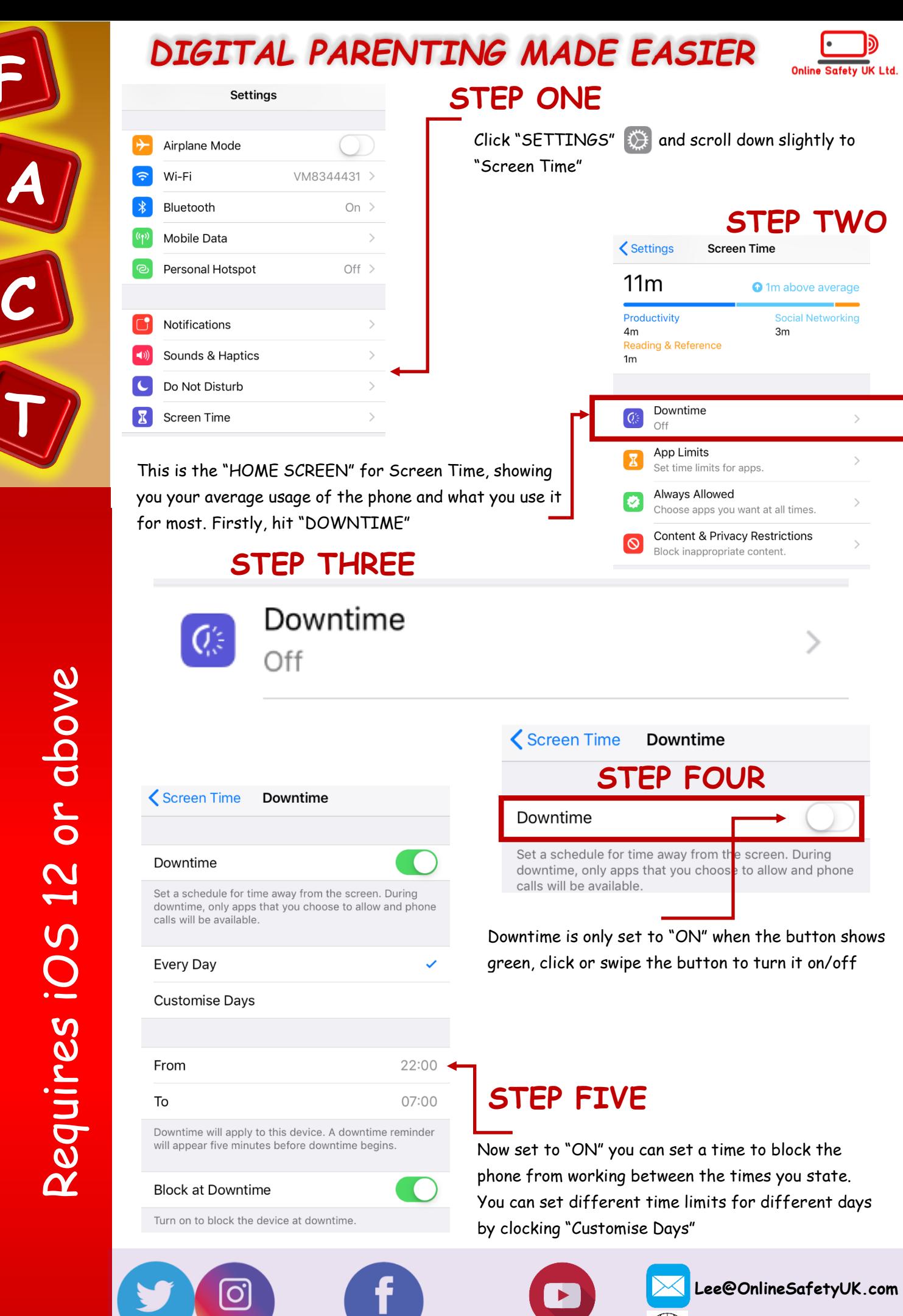

Apple Screen Time Walkthrough Apple Screen Time Walkthrough

**F**

**@OnlineSafetyUK1 ["Online Safety UK"](http://www.facebook.com/onlinesafetyuk)**

**[www.OnlineSafetyUK.com](http://www.onlinesafetyuk.com) "OnlineSafetyUK"**

# DIGITAL PARENTING MADE EASIER

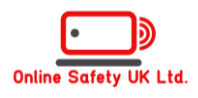

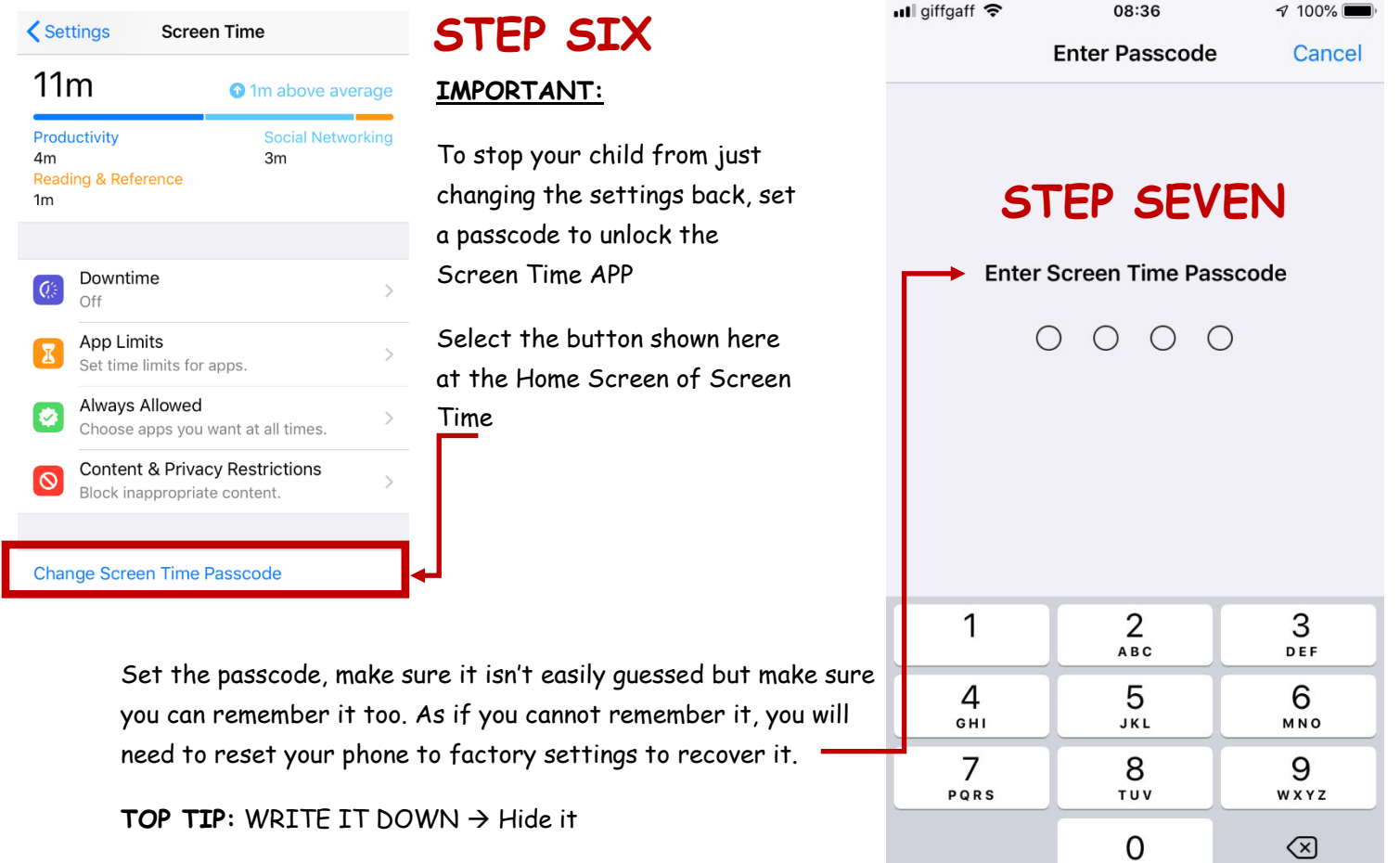

### **STEP EIGHT**

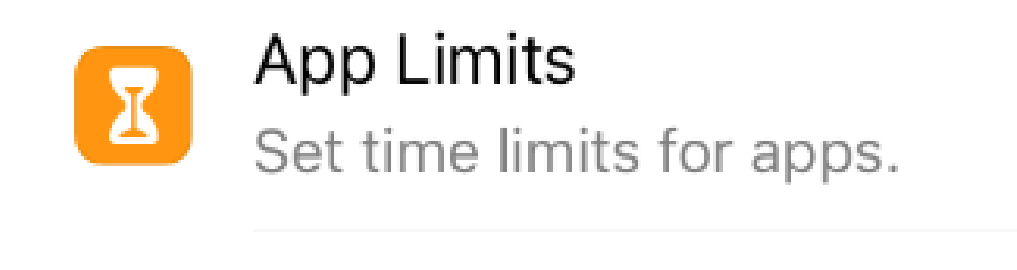

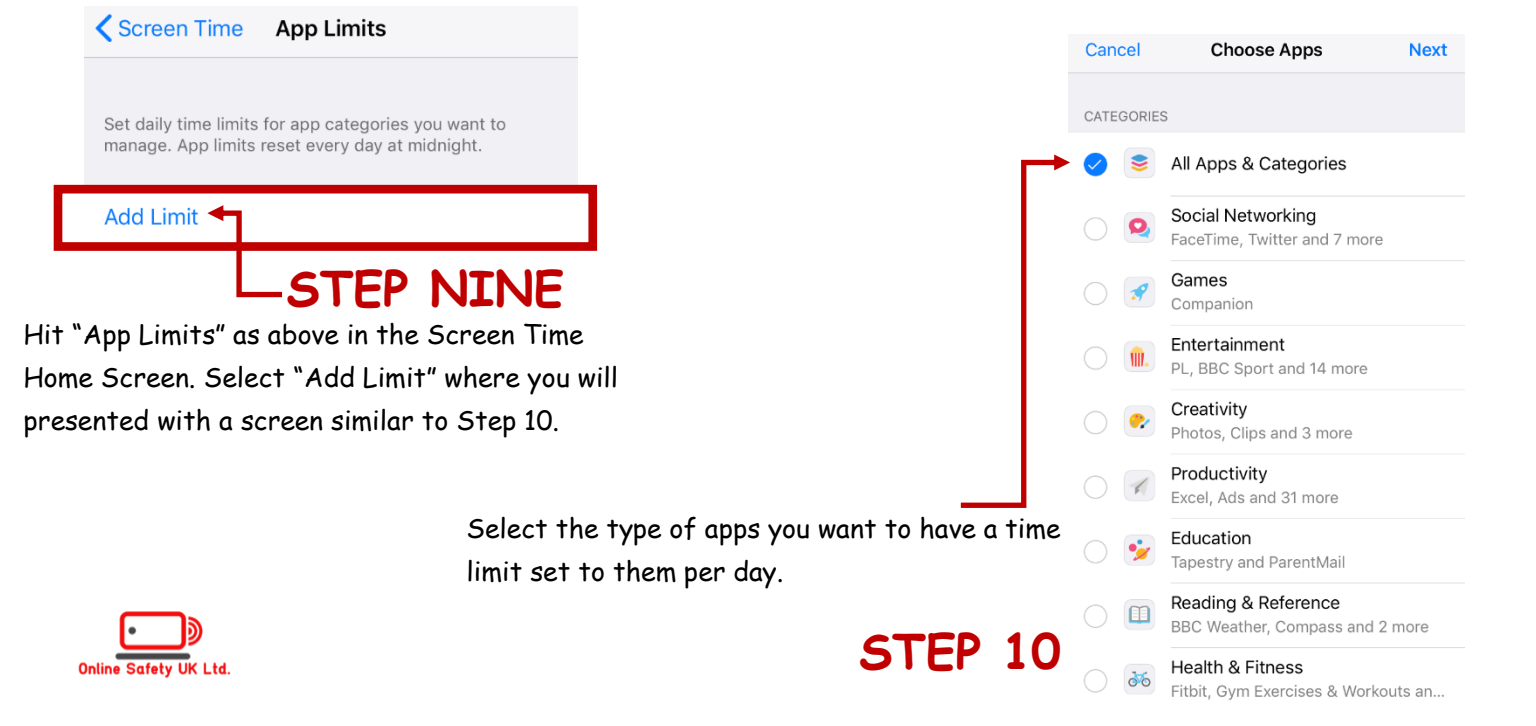

# **DIGITAL PARENTING MADE EASIER**

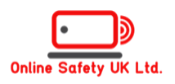

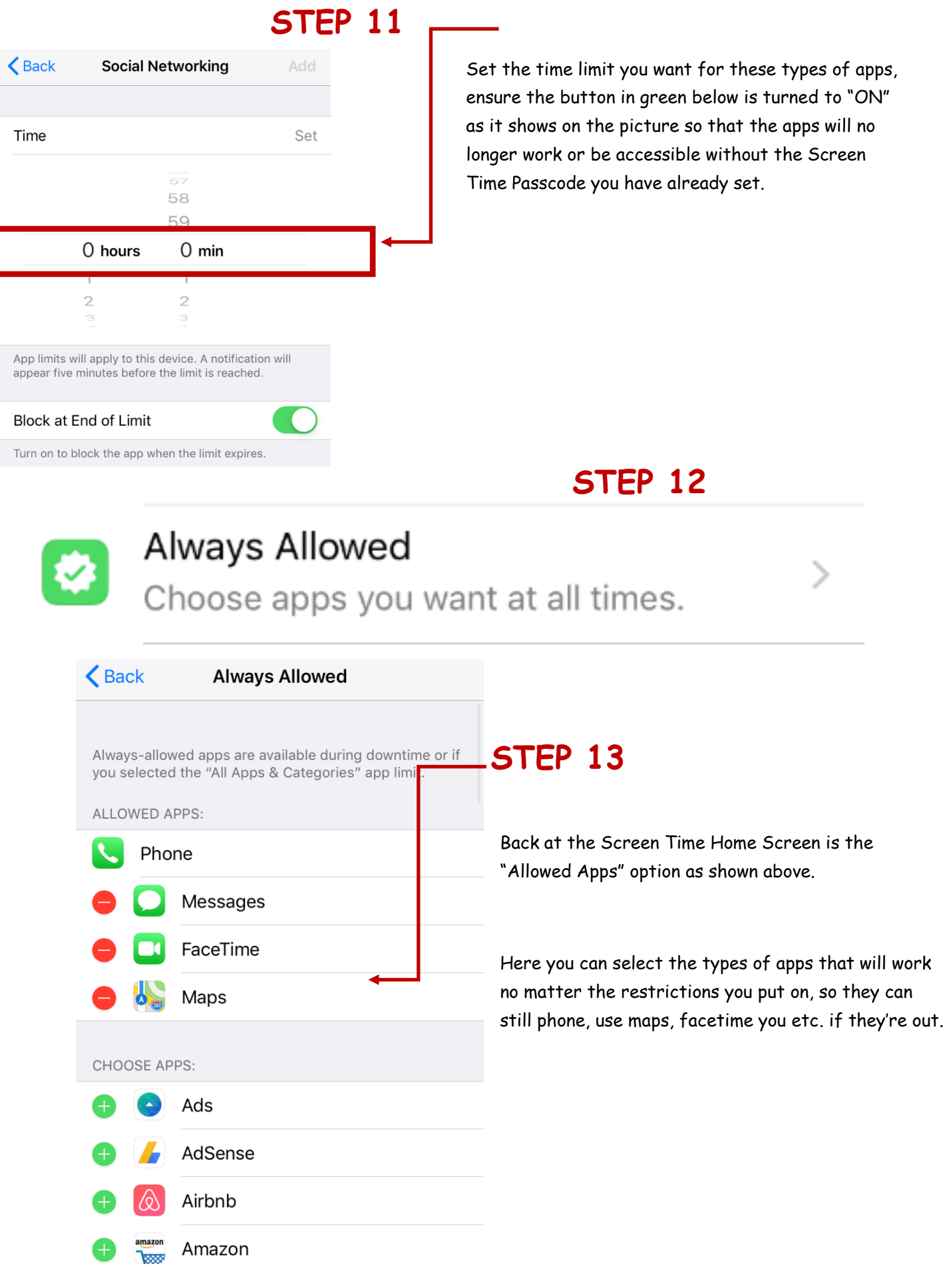

.<br>UK Ltd.

## DIGITAL PARENTING MADE EASIER

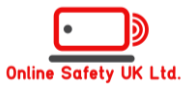

#### **IMPORTANT:**

This option will restrict your child from purchasing anything from the AppStore without your permission, this sops any unwanted or surprising bills.

It will also stop then downloading any apps (free or otherwise) without your permission.

**STEP 14**

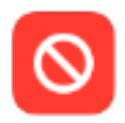

# **Content & Privacy Restrictions**

Block inappropriate content.

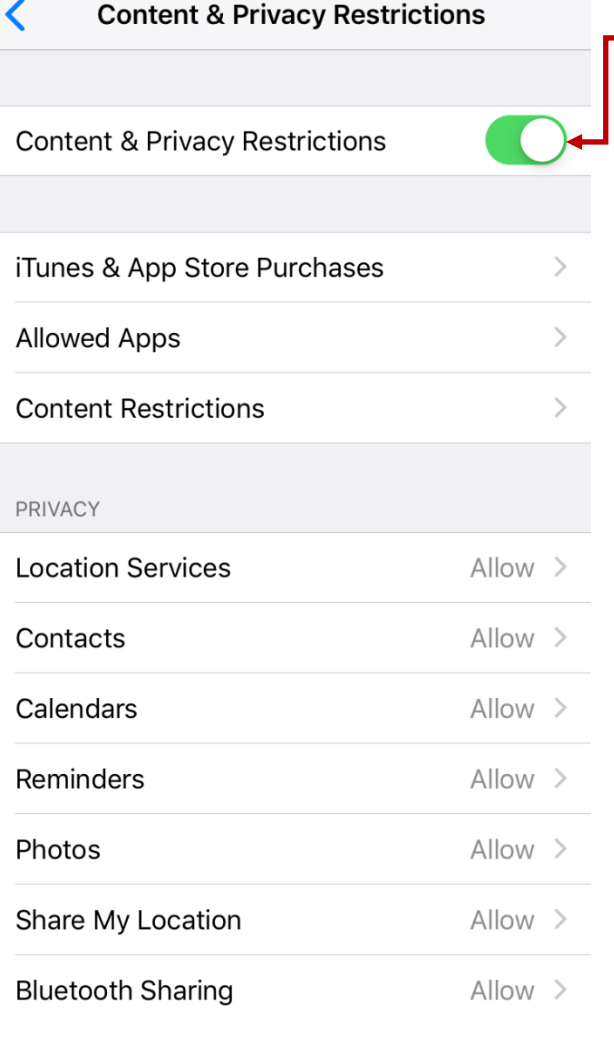

### **STEP 15**

Lastly, at the Screen Time Home Screen, select the button above and activate it by selecting the button to GREEN as shown on the left. From here you can allow or not allow anything that is listed in front of you, from being used by any apps, at any time.

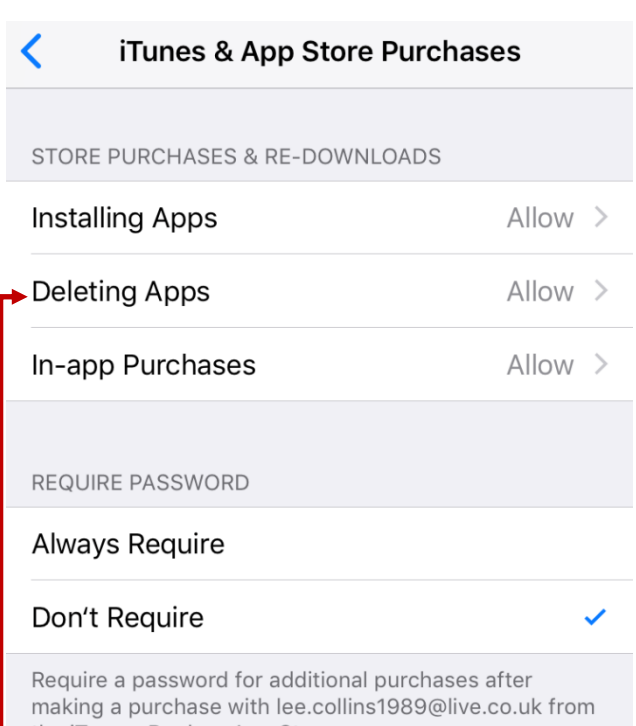

### **STEP 16**  $\overline{\phantom{a}}$  the iTunes, Book or App Store.

You can set the password to "required" for downloading / deleting apps or in app purchases, or you can just not allow any of the three to be available. With or without a passcode.

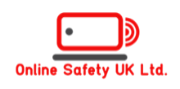